# Trækning af PURE-rapporter til forskningsrådsansøgninger

Har du registreret dine publikationer i PURE løbende og med korrekte og fyldestgørende informationer, kan du lave en publikationsliste (den inkluderer ikke formidlingspublikationer) til din ansøgning. Husk at anføre BFI for dine væsentligste publikationer.

## Vejledning til udtræk i PURE

Se billede på næste side for overblik over funktionernes placering i PURE

- Start med at ændre sprog i brugerprofilen dette gøres ved at klikke på "123456@au.dk" oppe i højre hjørne.
	- o Ændr sprog til "Engelsk" under "Sprog for brugergrænseflade" Ved at gøre dette bliver udtrækket lavet på engelsk.
	- o "Gem"
- Klik på "Research outputs"
- Ud fra tragten: Klik på plus-tegnet for at tilføje et filter
	- o Scroll ned og vælg "Peer review"
	- o Marker cirklen "Peer reviewed"
- Tilføj derefter endnu et filter
	- o Scroll ned og vælg "Publication status"
	- o Marker en efter en cirklen ud for "Published", "E-pub ahead of print" og "Accepted/In press"
- Vælg "Sort by" Ude i højre side
	- o Vælg den en opadgående pil "Type and year"
- Klik derefter på "Word" i bunden af skærmen
	- o Vælg APA
- Nu downloades et word-dokument med samtlige referencer. Afhængigt af hvilken browser du bruger kommer dokumentet op i bunden af skærmen eller i mappen overførsler på computeren.
- Åbn dokumentet og formatér teksten således
	- o Marker alt tekst i dokumentet brug evt. Ctrl+A
	- o Ændr skrifttype til Times New Roman
	- o Ændr til skriftstørrelse 12
- Kopier referencerne over i skabelonen under de overskrifter, hvor de passer ind. Alle de referencer, som ikke passer ind i skabelon kan bare udelades.
- Åbn PURE igen
- Klik på filteret "Peer review"
	- o Flyt markeringen til "Not peer reviewed"
- Klik derefter på "Word" i bunden af skærmen
	- o Vælg APA
- Nu downloades et word-dokument med samtlige referencer. Afhængigt af hvilken browser du bruger kommer dokumentet op i bunden af skærmen eller i mappen overførsler på computeren.
- Åbn dokumentet og formatér teksten således
	- o Marker alt tekst i dokumentet brug evt. Ctrl+A
	- o Ændr skrifttype til Times New Roman
	- o Ændr til skriftstørrelse 12
- Kopier nu referencerne over i skabelonen under de overskrifter, hvor de passer ind. Alle de referencer, som ikke passer ind i skabelon kan udelades.

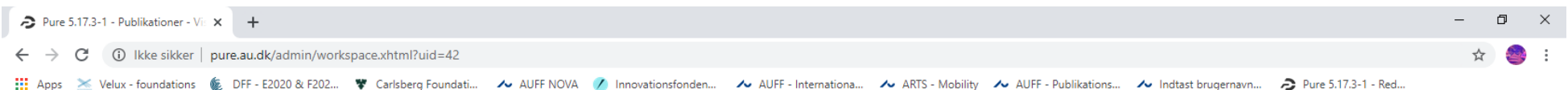

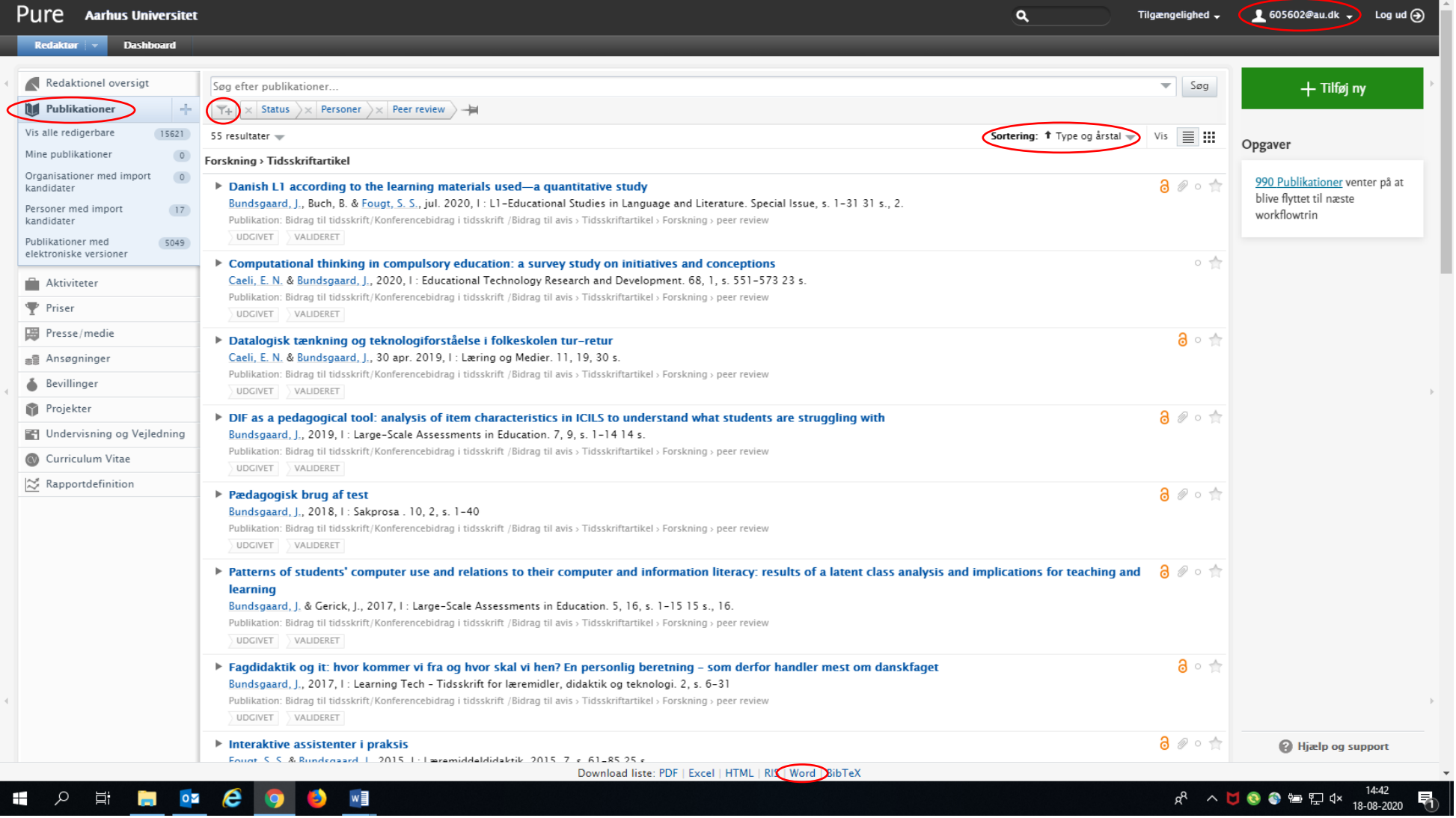

## Vejledning til formatering i Word

Se billede på næste side for overblik over funktionernes placering i Word.

• Marker hele dokumentet og vælg derefter Times New Roman pkt. 12.

### Formatering af navn

Da dit navn skal stå med fed, hvor du optræder som forfatter, skal det i dokumentet formateres. For at rette alle steder dit navn optræder følg denne vejledning.

- Klik på "Erstat" helt ud til højre under fanen "Hjem"
	- o I feltet "Søg efter": Indtast dit "Efternavn, X.", hvor X er initialet for dit fornavn (Hvis du har flere fornavne undersøg da hvordan dit navn optræder i listen)
	- o I feltet "Erstat med": indtast Ctrl.+F "Efternavn, X." Ctrl.+F. Klik på "Erstat alle".
- Har du skrevet dit navn på samme måde i alle dine PURE-publikationer, skulle dit navn nu gerne stå med fed.
- Eftersom dit navn kun skal stå med fed, hvor du optræder som forfatter til publikationen (men ikke, hvis du står som editor på den bog, som artiklen/kapitlet er udgivet i), må du gennemgå listen manuelt og slette fed evtuelle steder, hvor dit navn ikke skal stå med fed.

### Andre formalia

- Gennemgå publikationslisten og anfør BFI ved dine væsentligste publikationer. Dette gøres ved at skrive "BFI: x" efter referencen.
	- o (se evt. [http://ufm.dk/forskning-og-innovation/statistik-og-analyser/den-bibliometriske](http://ufm.dk/forskning-og-innovation/statistik-og-analyser/den-bibliometriske-forskningsindikator/autoritetslister)[forskningsindikator/autoritetslister](http://ufm.dk/forskning-og-innovation/statistik-og-analyser/den-bibliometriske-forskningsindikator/autoritetslister) ).
	- o I pure kan du også finde dine publikationers BFI. Dette findes ved at klikke på publikationen hvorefter et nyt vidue åbnes. I menuen i venstre side vælges "BFI information".
- Du kan evt. angive dit H-index. Hertil siger forskningsrådet: If you list your H-index in your list of publications, you must state how you have calculated it.
- Slet evt. publikationer, som du ikke ønsker skal stå i den færdige publikationsliste til forskningsrådet.
- Slet overskrifter som ikke indeholder nogle referencer.
- Til sidst: Gennemgå forskningsrådets krav til publikationslister, som de er angivet i skabelonen til publikaitonslisten og sørg for, at din publikationsliste opfylder kravene (er forfatternavne ikke indtastet I den rækkefølge, hvori de står på den originale publikation, eller mangler der væsentlige oplysninger, vil der skulle lave yderligere rettelser, før publikationslisten lever op til forskningsrådets krav)

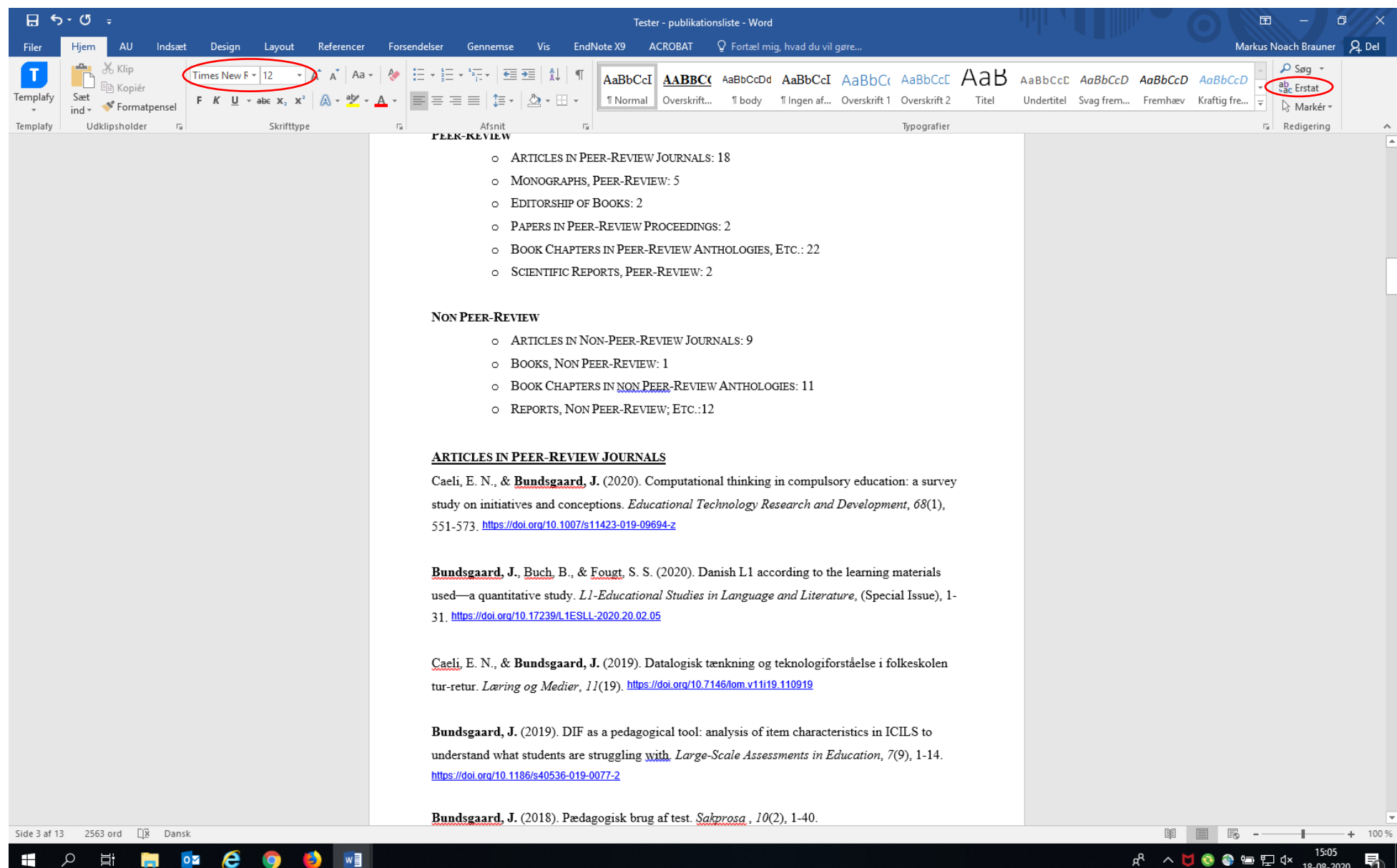